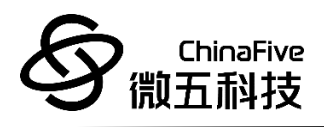

# **CF5010** 软件开发注意事项 **REV1.0**

苏州微五科技有限公司

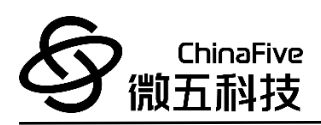

### 版本历史

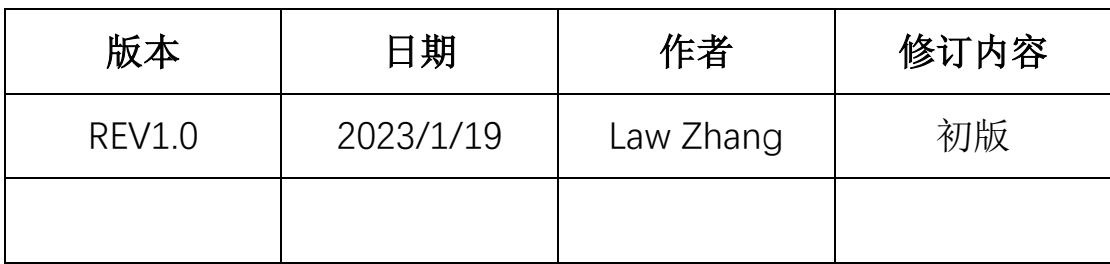

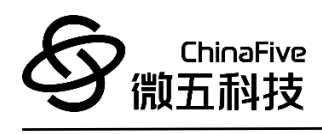

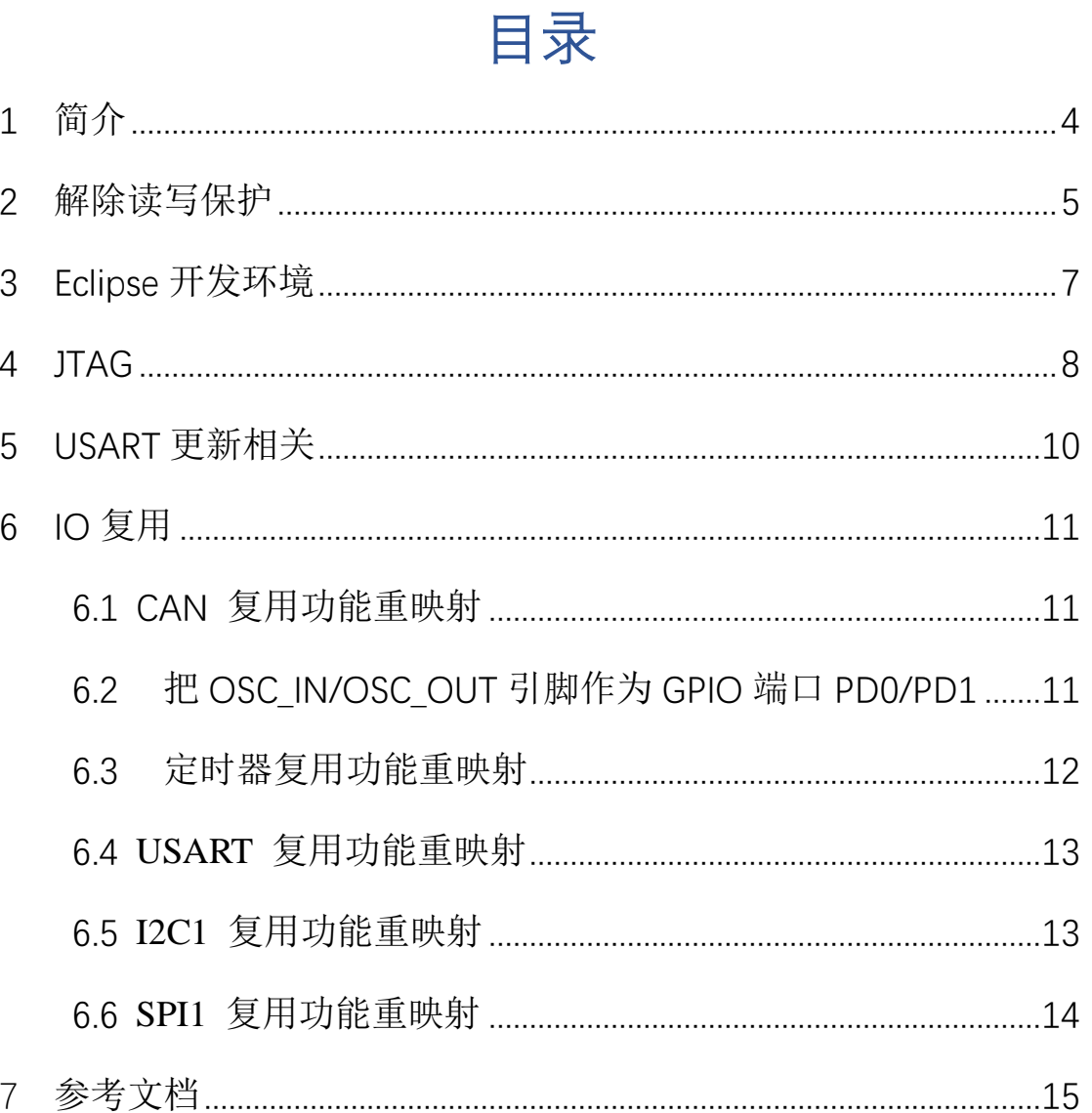

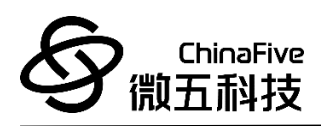

# <span id="page-3-0"></span>**1** 简介

本笔记主要说明使用 CF5010 进行软件开发时需要注意的情况和 通用的处理方式,供开发人员使用。

# <span id="page-4-0"></span>**2** 解除读写保护

每一块未调试过的板子,都会默认开启对闪存编程擦除控制器 (FPEC)的保护机制。

当在命令提示符对其使用 GDB 调试命令更新 ELF 文件时,会出现 如下错误信息:

#### 图 1 GDB 擦写错误信息

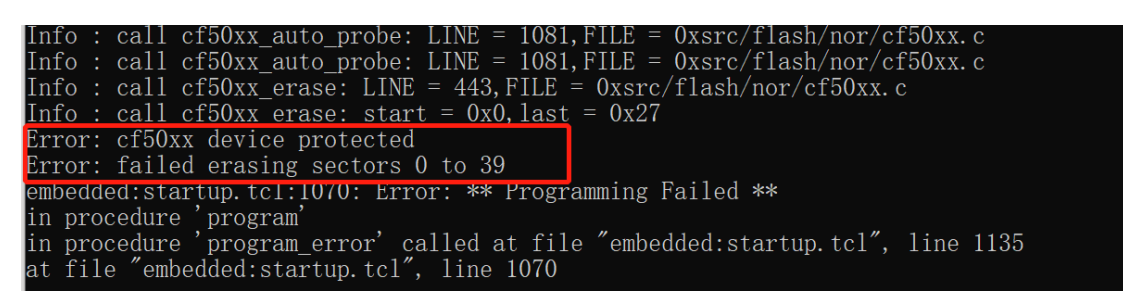

如果需要用 GDB 或者 Eclipse 进行读写调试的话,首先需要对 FPEC 进行解除读写保护操作,请按照如下操作,进行解除读写保护:

- 1 ITAG 连接开发板, 开发板上电
- 2. 打开 windows 命令提示符
- 3. 进入 openocd\_win64\bin 路径下
- 4. 执行 openocd 和芯片建立连接:

openocd.exe -f "C:\Users\sf\Desktop\cf50xx\_rev0.1.cfg"

5. 再打开一个 windows 命令提示符,运行 GDB 调试工具

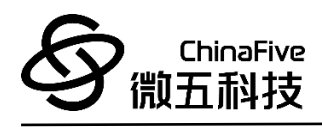

- 6. 再打开一个 windows 命令提示符,运行 GDB 调试工具
- 7. 执行如下命令连接 GDB 端口号:
	- a) set architecture riscv:rv32
	- b) target extended-remote :3333
- 8. 输入如下命令,解除芯片的 FPEC 读写保护:
	- a) set \*(unsigned int\*)0x40022004=0x45670123
	- b) set \*(unsigned int\*)0x40022004=0xCDEF89AB
	- c) set \*(unsigned int\*)0x40022008=0xd6d44d16
	- d) set \*(unsigned int\*)0x40022008=0xc148d17a
	- e) set \*(unsigned int\*)0x40022014=0x2FFFF800
	- f) set \*(unsigned int\*)0x40022010=0x0
	- g) set \*(unsigned int\*)0x40022010=0x20
	- h) set \*(unsigned int\*)0x40022010=0x60
	- i) set \*(unsigned int\*)0x40022010=0x10
	- j) set \*(unsigned int\*)0x2FFFF800=0x00FF5AA5

以上操作执行完成,即可完成对 CF5010 的 FPEC 解除读写保护, 以后便可直接使用 GDB 或者 Eclipse 对其进行开发工作。

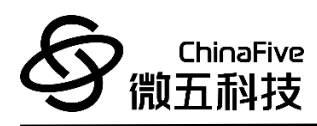

# <span id="page-6-0"></span>**3 Eclipse** 开发环境

CF5010 使用 Eclipse 集成开发环境进行开发。详细使用教程可参 考《CF5010 集成开发环境&升级工具\_REV1.0》的开发工具 Eclipse 章 节。

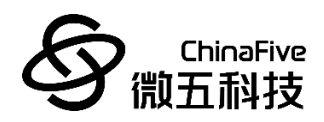

### <span id="page-7-0"></span>**4 JTAG**

CF5010 支持 JTAG4 线调试接口。开发板上 J4 接口与芯片端 JTAG 接口直接连通。调试时可以使用如下图调试工具连接 IDE 及芯片,从 而进行仿真调试及程序下载。

图 2 调试工具

- 接口电路为: TMS、 TCK、 TDI、 TDO, 分别为模式选 择、时钟、数据输入和数据输出线。
- ⚫ 调试建议 OpenOCD 配合 GDB 使用
- ⚫ 硬件建议使用 Olimex 生产的 ARM-USB-TINY-H 天猫采购地址:

[https://detail.tmall.com/item.htm?id=535944150177&spm=a1z09.81](https://detail.tmall.com/item.htm?id=535944150177&spm=a1z09.8149145.w4023-14306215779.22.2c6a61f4p6peur) [49145.w4023-14306215779.22.2c6a61f4p6peur](https://detail.tmall.com/item.htm?id=535944150177&spm=a1z09.8149145.w4023-14306215779.22.2c6a61f4p6peur)

官方采购地址:

<https://www.olimex.com/Products/ARM/JTAG/ARM-USB-TINY-H/>

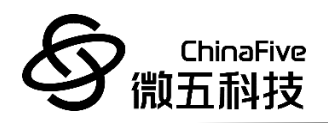

JTAG 和开发板的连线线序如下:

### 图 3 JTAG 线序 1

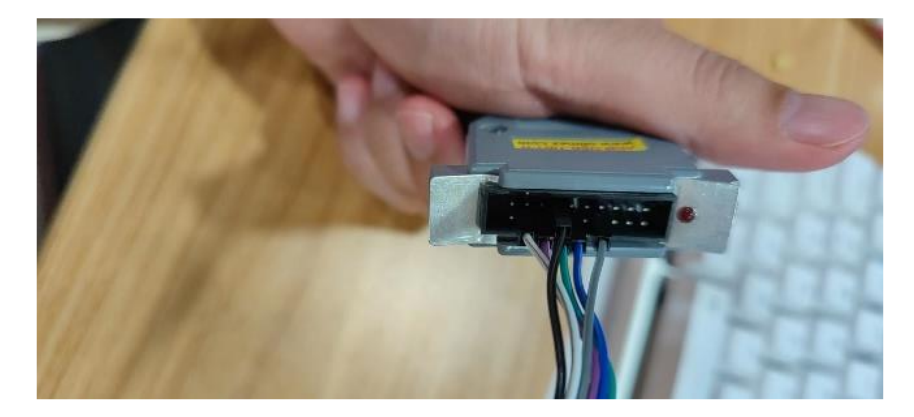

图 4 JTAG 线序 2

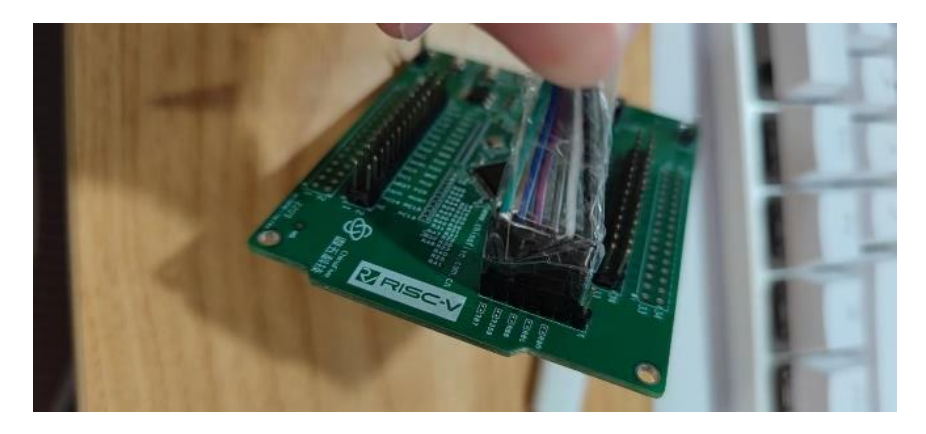

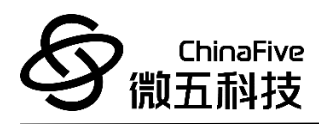

# <span id="page-9-0"></span>**5 USART** 更新相关

CF5010 开发板共有 USART1、USART2、USART3 和 UART4,4 组 串口。其中在默认 SDK 中使用 UART4 作为调试串口, USART1 作为 ISP 更新串口使用。

关于 USART 以及 ISP 更新额详细操作,请参考《CF5010 集成开发 环境&升级工具\_REV1.0》的软件升级工具章节。

ChinaFive 微五利技

## <span id="page-10-0"></span>**6 IO** 复用

CF5010 使用 LQFP64 封装,总共有 64 个引脚。为了优化 64 脚 封装的外设数目,可以把一些复用功能重新映射到其他引脚上。设置 复用重映射和调试 I/O 配置寄存器(AFIO\_MAPR)实现引脚的重新 映射。这时,复用功能不再映射到它们的原始分配上。

对于开发板上引脚的详细分布,请参考《CF5010 开发板\_REV1.0》 的排母接口章节。

#### <span id="page-10-1"></span>6.1 CAN 复用功能重映射

CAN 信号可以被映射到端口 A、端口 B 或端口 D 上, 如下表 所示。

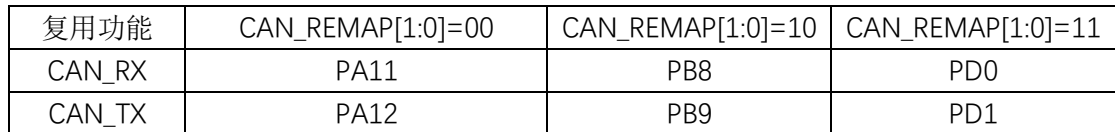

#### 表 1 CAN 复用功能重映射

#### <span id="page-10-2"></span>6.2 把 OSC\_IN/OSC\_OUT 引脚作为 GPIO 端口 PD0/PD1

外部振荡器引脚 OSC\_IN/OSC\_OUT 可以用做 GPIO 的 PD0/PD1,通过设置复用重映射和调试 I/O 配置寄存器(AFIO\_MAPR)

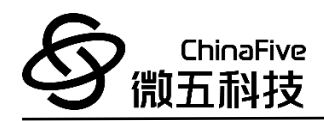

#### 实现。

注:外部中断/事件功能没有被重映射。

### <span id="page-11-0"></span>6.3 定时器复用功能重映射

参见复用重映射和调试 I/O 配置寄存器(AFIO\_MAPR)。

#### 表 2 TIM3 复用功能重映像

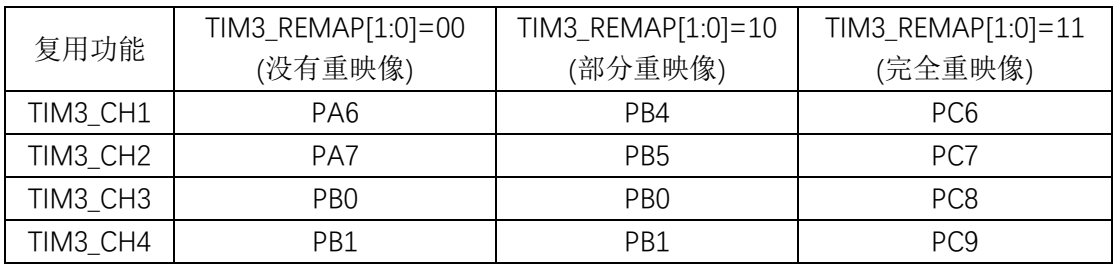

#### 表 3 TIM2 复用功能重映像

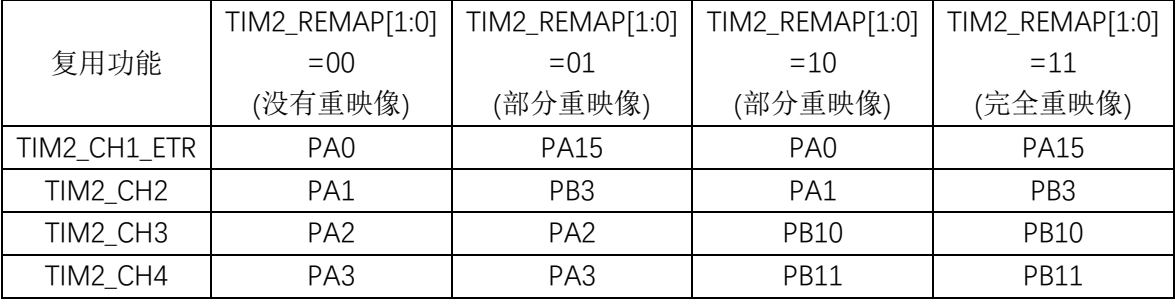

注: TIM2\_CH1 和 TIM2\_ETR 共用一个引脚, 但不能同时使用(因此在此使用标记: TIM2\_CH1\_ETR)。

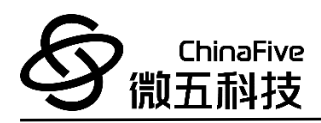

### <span id="page-12-0"></span>6.4 **USART** 复用功能重映射

参见复用重映射和调试 I/O 配置寄存器(AFIO\_MAPR)。

#### 表 4 USART3 复用功能重映像

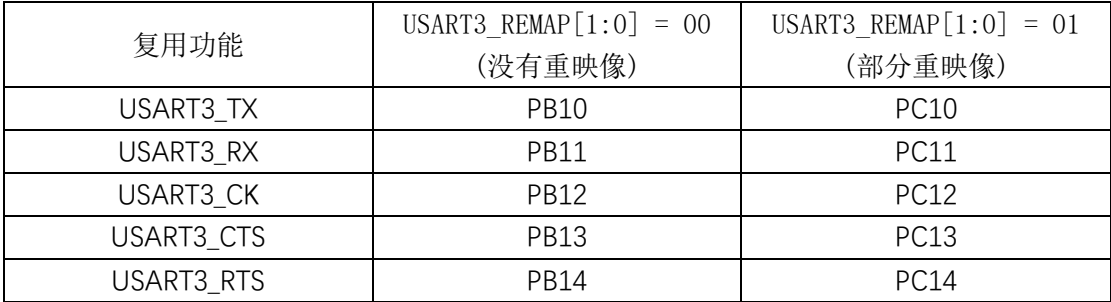

#### 表 5 USART1 复用功能重映像

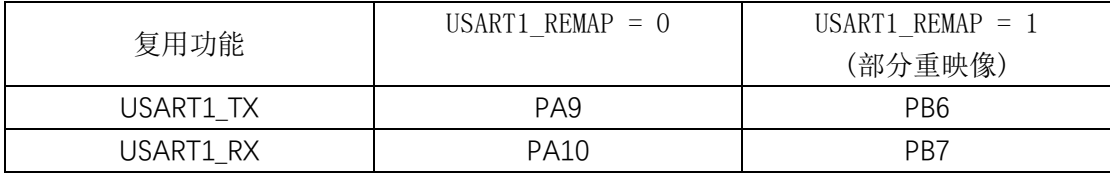

### <span id="page-12-1"></span>6.5 **I2C1** 复用功能重映射

参见复用重映射和调试 I/O 配置寄存器(AFIO\_MAPR)。

#### 表 6 I2C1 重映像

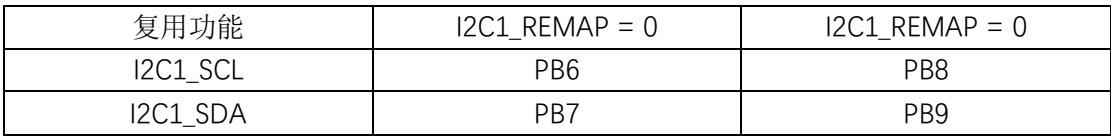

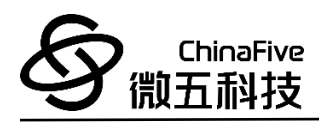

### <span id="page-13-0"></span>6.6 **SPI1** 复用功能重映射

参见复用重映射和调试 I/O 配置寄存器(AFIO\_MAPR)。

#### 复用功能  $SPI1$ <sub>R</sub>EMAP = 0 SPI1\_REMAP = 1 SPI1\_NSS | PA4 PA15 SPI1\_SCK PA5 PB3 SPI1\_MISO | PA6 PB4 SPI1\_MOSI PA7 PB5

### 表 7 SPI1 重映像

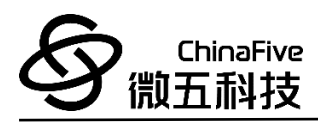

# <span id="page-14-0"></span>7 参考文档

- 1. 《CF5010 Spec LQFP64 rev1107》
- 2. 《cf5010 core board rev1\_0 202112》
- 3. 《CF5010 集成开发环境&升级工具\_REV1.0》
- 4. 《CF5010 Data sheet》
- 5. 《CF5010 low lever lib》